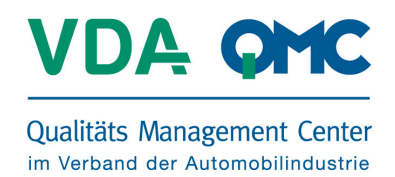

Dear Sir or Madam,

This document provides you with a brief outline of all relevant functions and content of the **VDA QMC eReader** EXE.

First of all, paste the following link in your browser's address bar:

## **https://www.vda-qmc-ebooks.de/vda\_qmc\_eReader.exe**

A window will appear with the question whether you want to "run" or to "save" the file.

Please click "run" and choose the option "actions" and if necessary "run anyway".

**Nota bene:** The website operator has tested the file for viruses and it can be installed securely.

The VDA QMC eReader can be installed on all Windows 7 and Windows 8 and 8.1 systems. Please keep in mind that depending on the RAM / main memory of your computer, simultaneous use of several eBooks will need corresponding processor output and in some cases the system may be temporarily overloaded. If your computer is not equipped with sufficient performance, we recommend opening and reading a single eBook at a time.

We wish you good fun while reading and using our eBooks.

The VDA QMC E-Book-Team

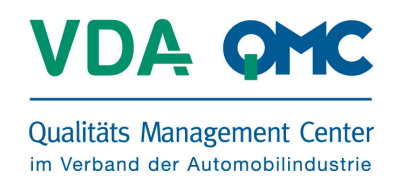

## **Downloading the install file**

**https://www.vda-qmc-ebooks.de/vda\_qmc\_eReader.exe**

Double click .exe → run → task run anyway

Then follow the installation instructions. Once the installation is successful, start the application by logging in with **the user information you received when you made your purchase in the VDA QMC Wepshop**. Enter your user name and your password and click "Login".

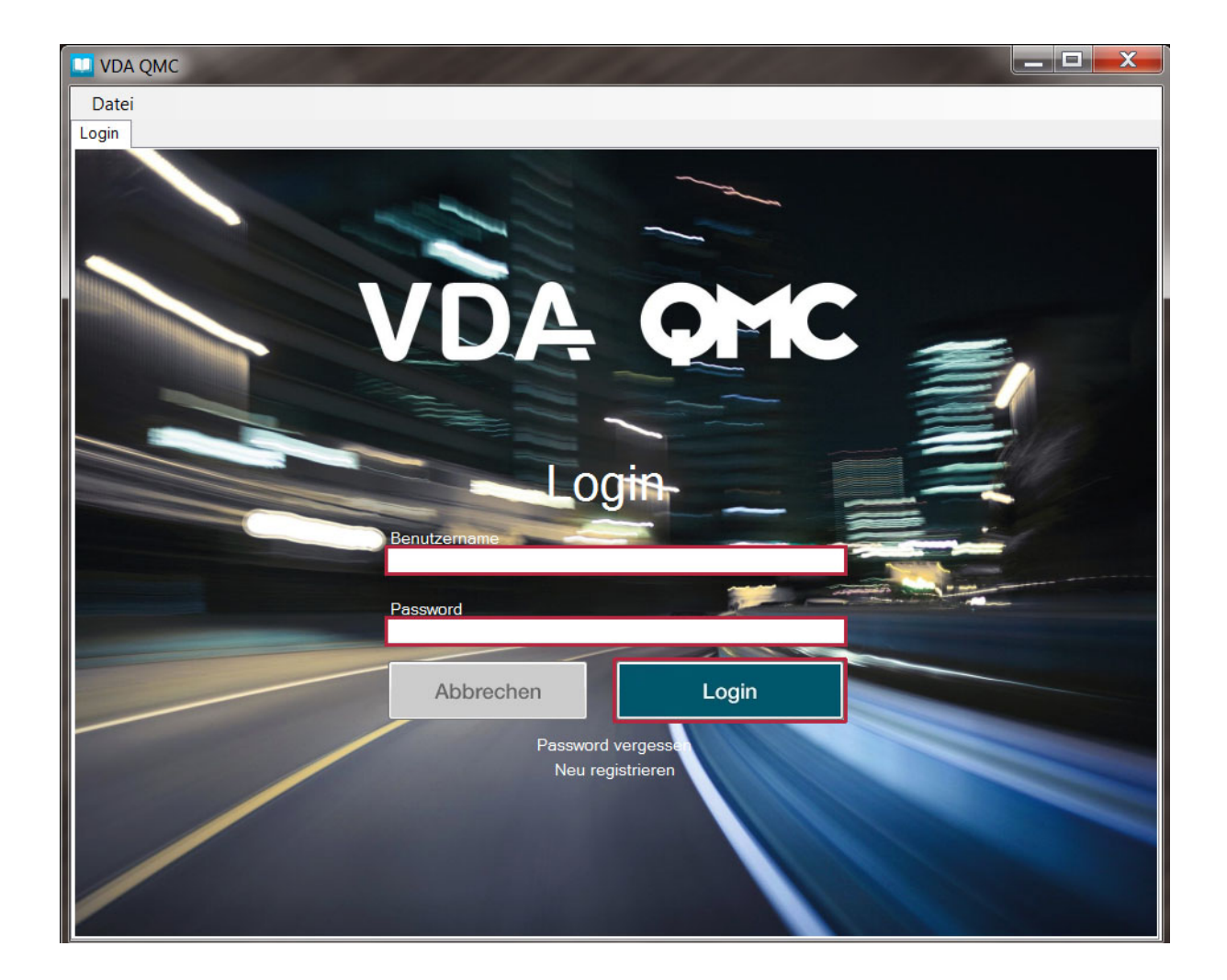

After successfully entering the data your chosen download will start automatically on VDA QMC E-Books.

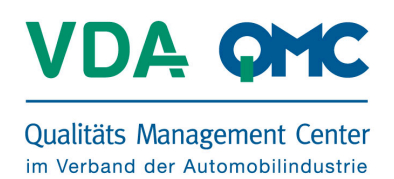

## **Overview of the functions of the VDA QMC eReaders**

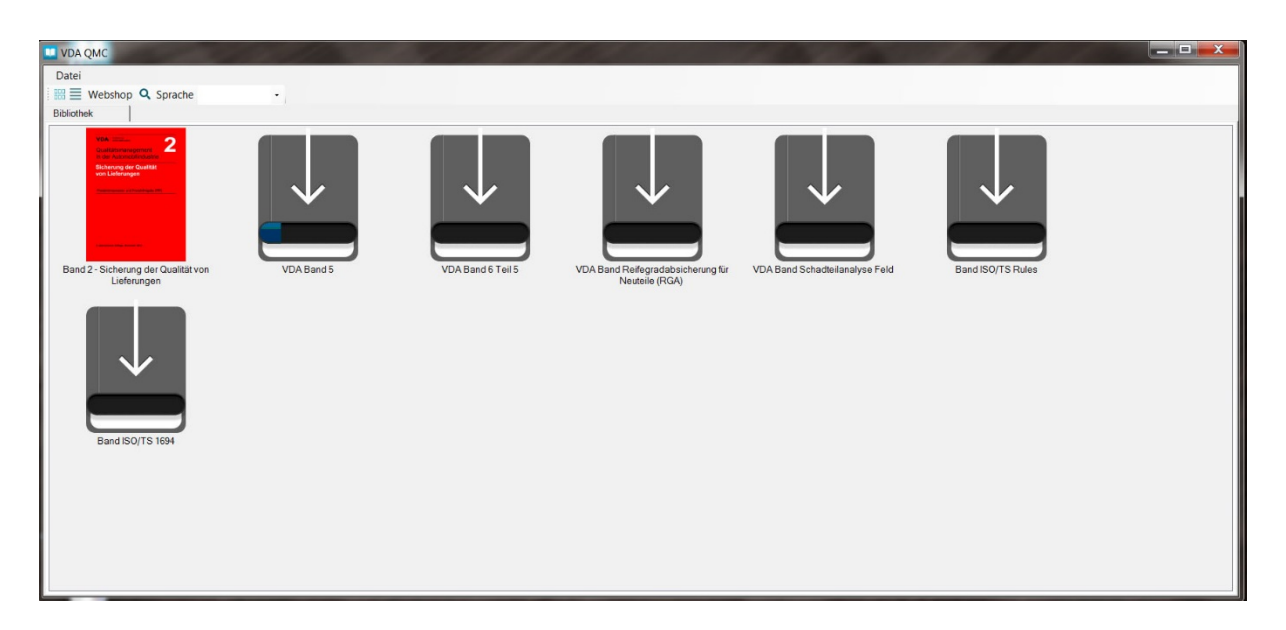

As soon as these VDA QMC publications have loaded, they will be accessible in the detail view of your library.

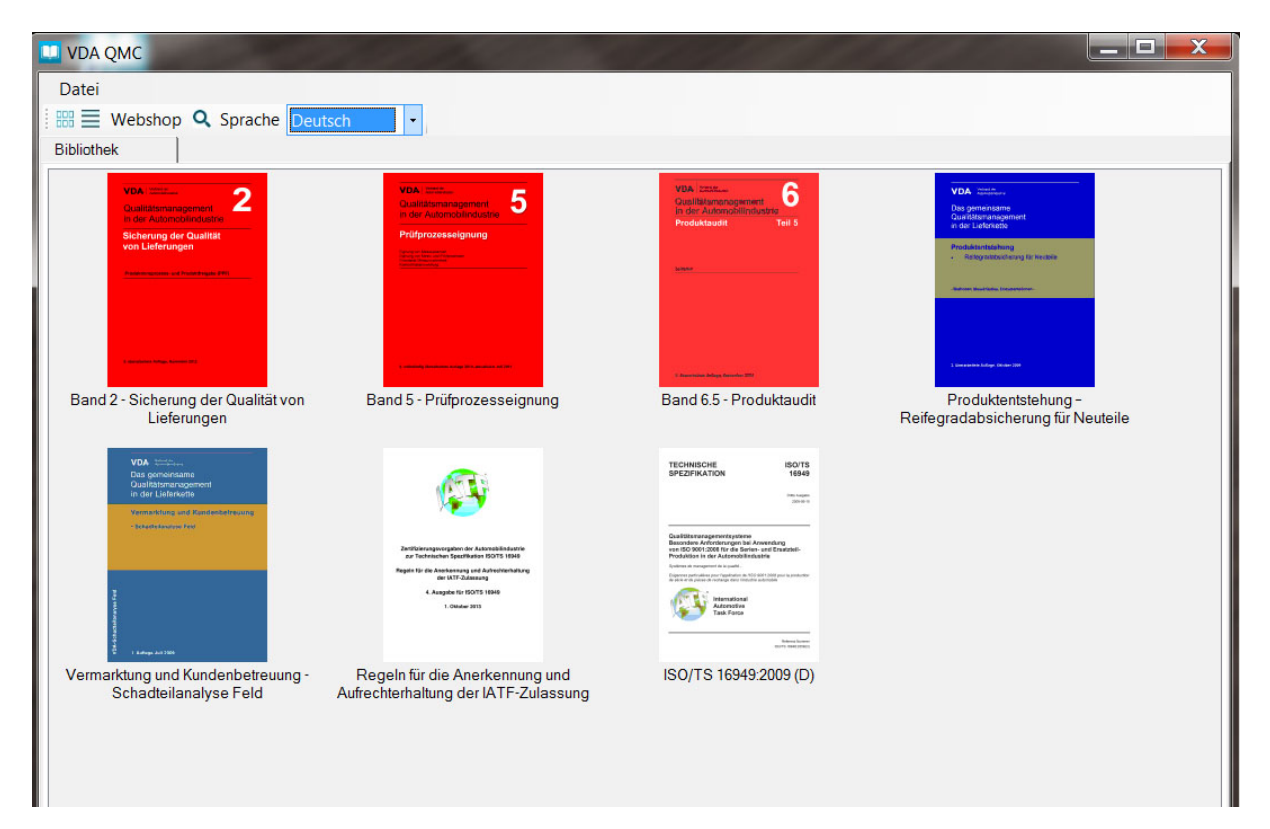

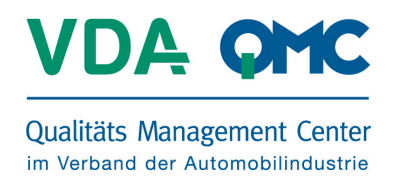

Using the button with the broken lines you will be directed to the library's list of publications.

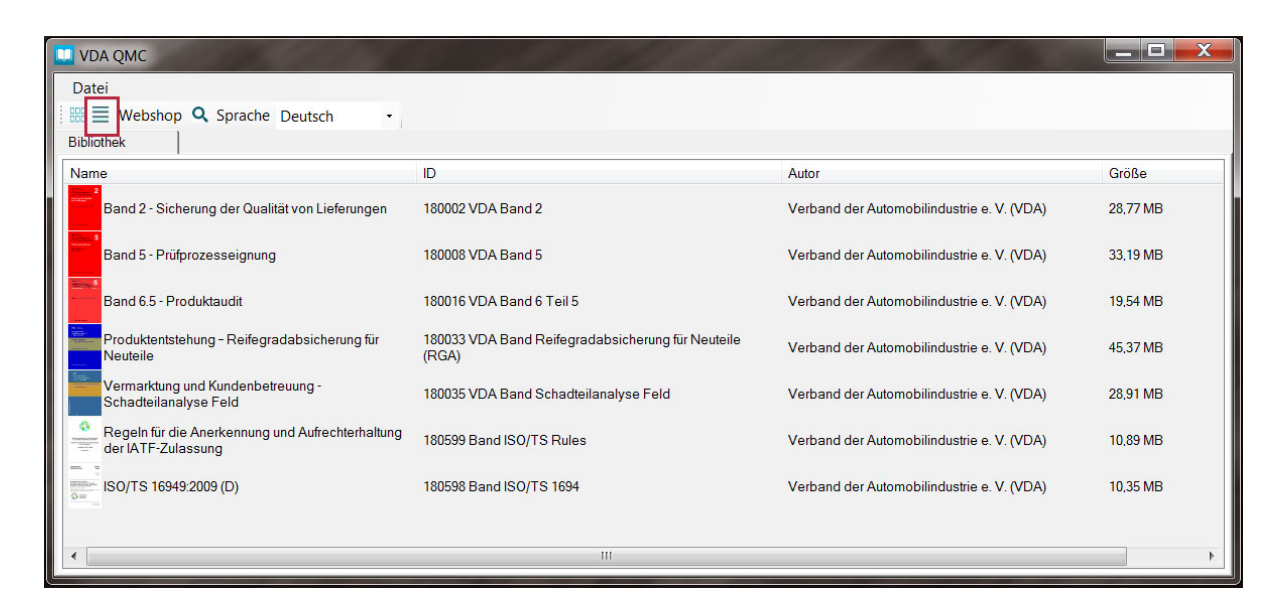

Double clicking on an eBook will open the file in the VDA QMC eReader.

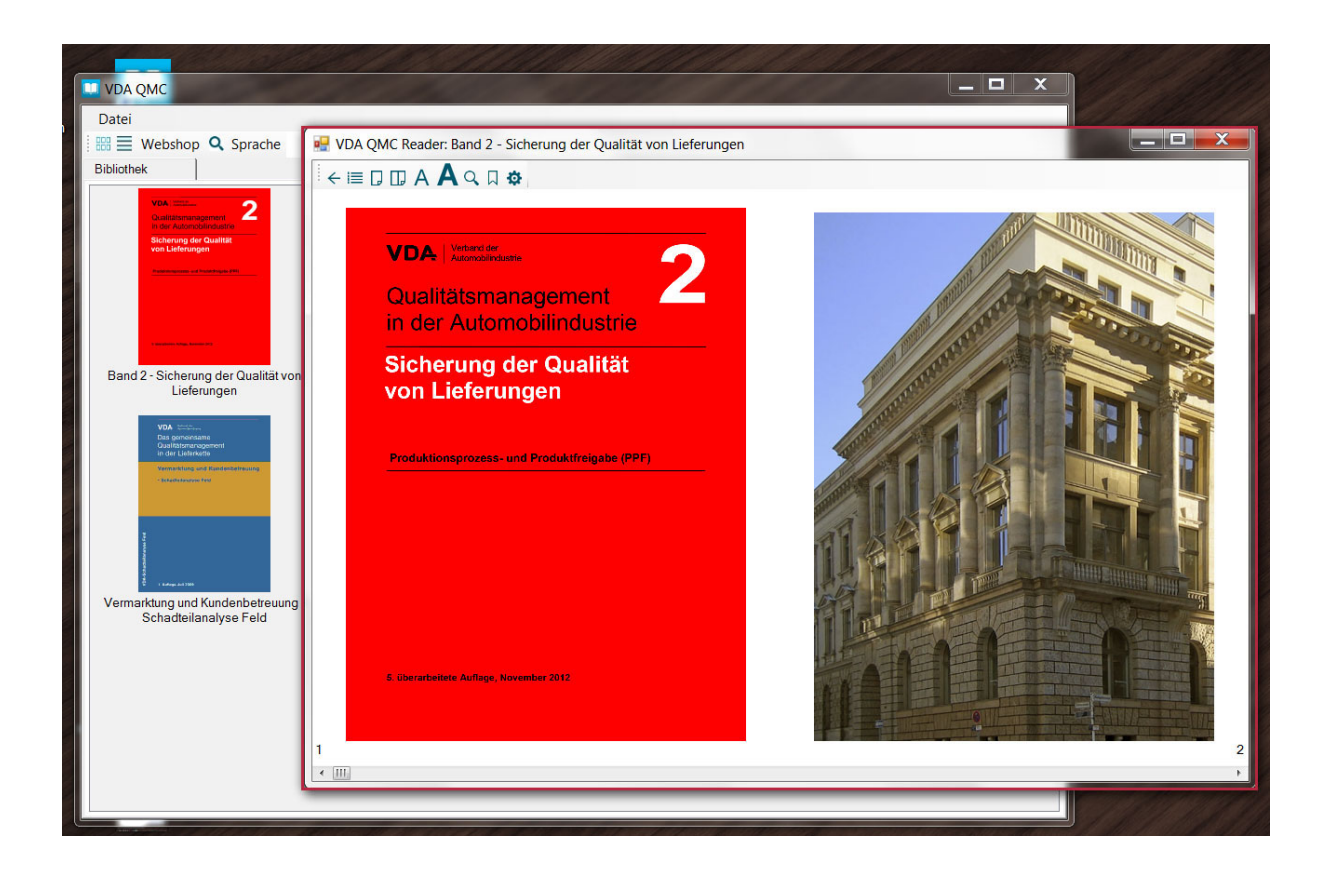

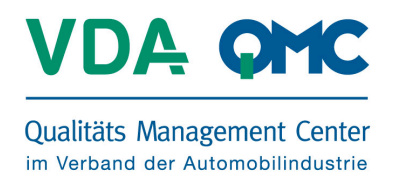

At the beginning of an eBook you will find a short film that explains how it is to be used. By clicking the corresponding button you can watch the videos in full screen.

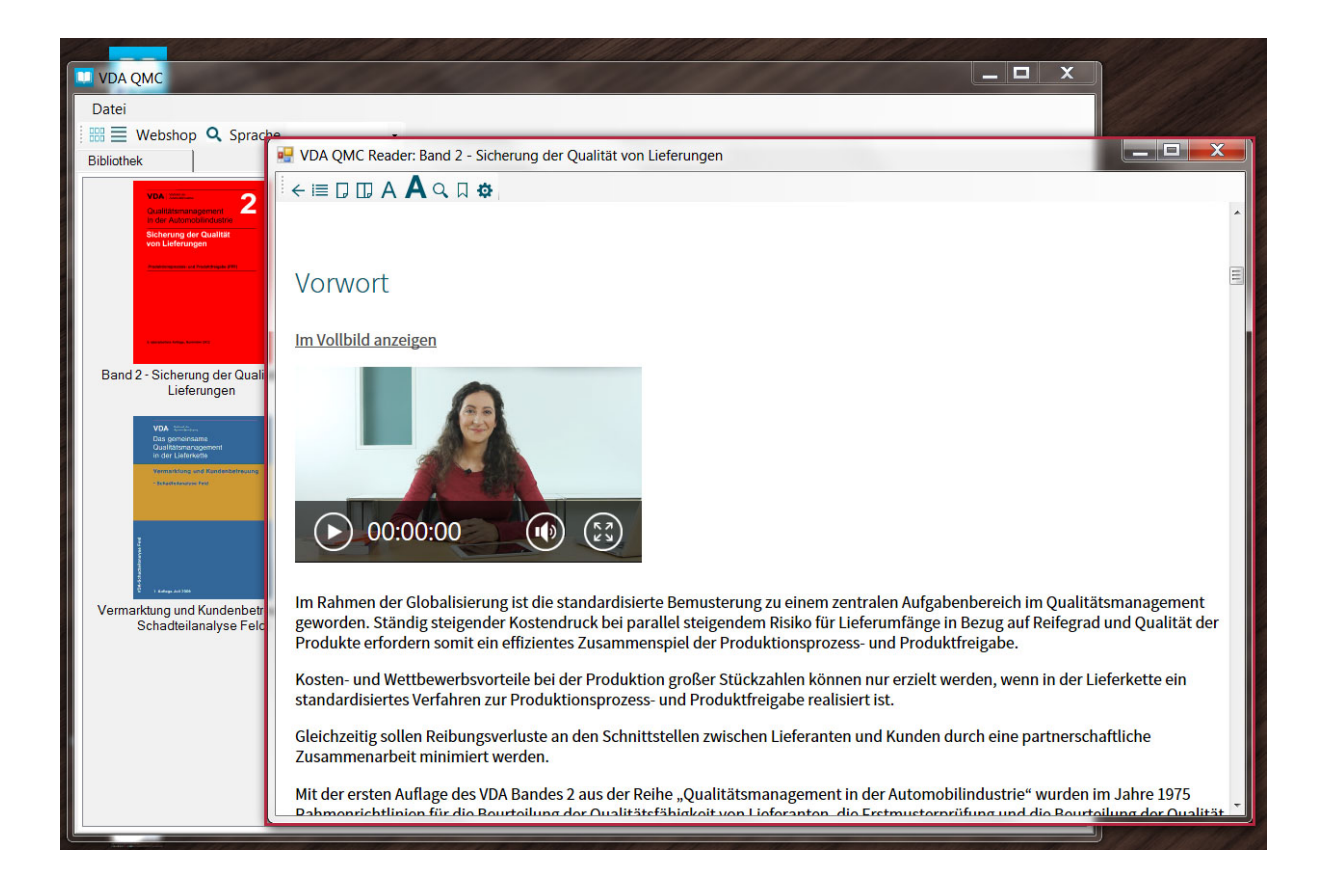

You will also find short films at the beginning of selected chapters that provide you with an overview of the corresponding content.

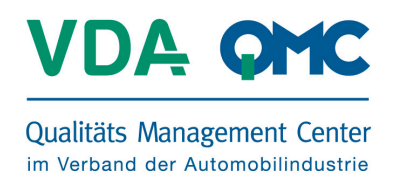

Using the scroll wheel symbol you can adjust your individual settings in order to view the eBook the way you prefer. The settings possible will be found in a drop-down menu found via the arrow pointing downward.

**Scroll wheel** Controls scrolling in the eBook by use of the scroll wheel<br> **Scroll bar** Controls scrolling in the eBook by use of the scroll bar **Scroll bar** Controls scrolling in the eBook by use of the scroll bar **Arrow** Controls viewing of the eBook by use of the arrow keys **Keyboard L/R** Shortcut key for setting individual eBook viewing **Keyboard U/D** Shortcut key for setting individual eBook viewing

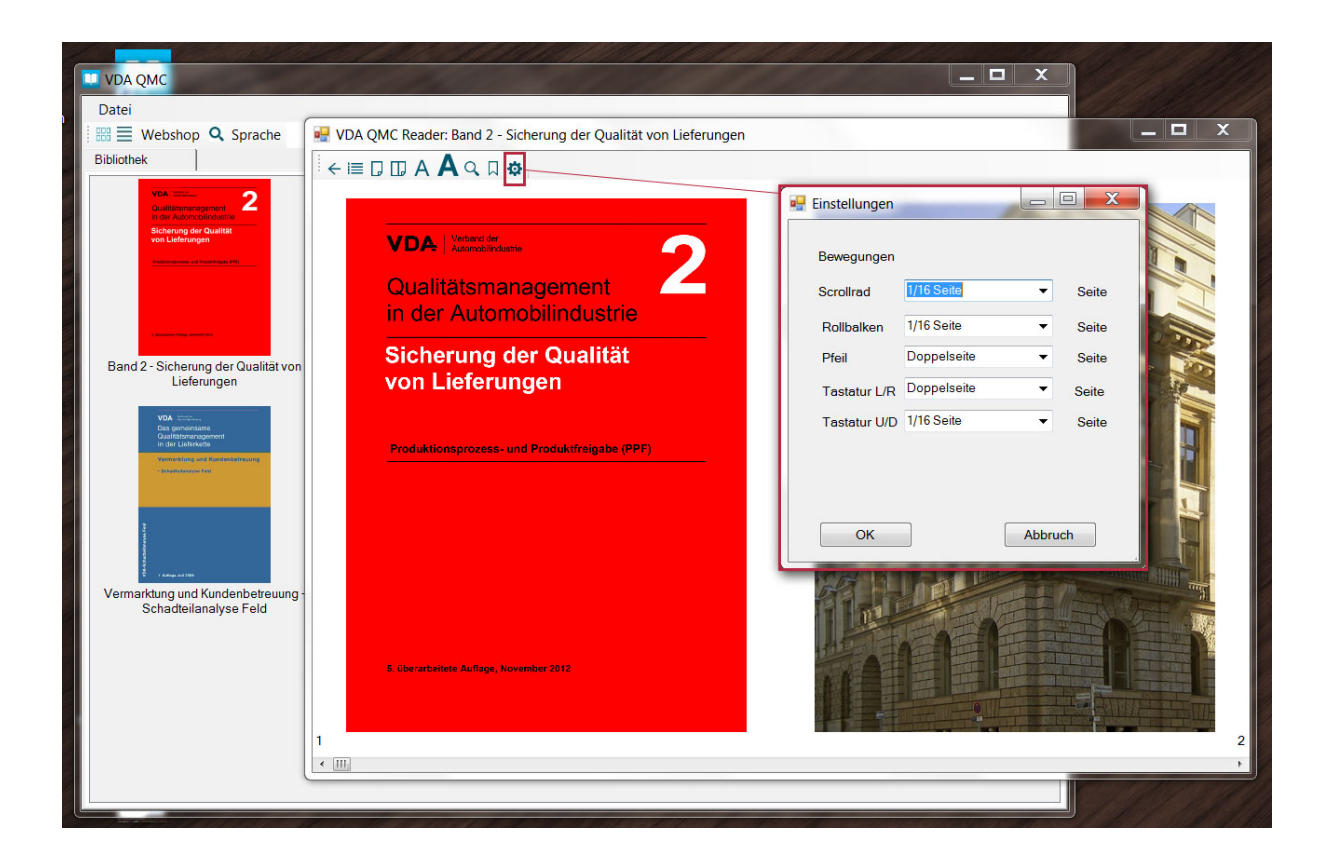

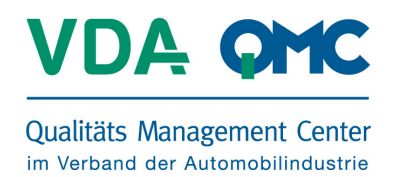

Via the symbol on the left you can open the table of contents of your eBook and proceed directly to the chapter of your choice. Just click the corresponding line.

![](_page_6_Picture_34.jpeg)

![](_page_7_Picture_1.jpeg)

Via the button "Language" and the drop-down menu you can sort the eBooks by available translations.

![](_page_7_Picture_3.jpeg)

![](_page_8_Picture_1.jpeg)

Via the search symbol you can search using keywords either in your eBook via **"this book**" or in all VDA publications via **"all books"**. A dialogue window opens, where you can enter your keyword.

![](_page_8_Picture_66.jpeg)

By clicking "Search" in "this book" you will be shown a list of matches including the surrounding text passages. At "Search" in "all books" you will be shown a list with information on the corresponding publication, which is accessible as an eBook and which you can purchase.

![](_page_8_Picture_67.jpeg)